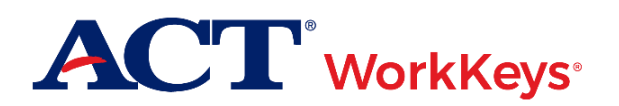

# **Quick Start Guide Setting up a New Test Staff Account**

#### **Document Purpose**

This document contains steps on how to create a new Validus® Virtual Test Center (VTC) account for an additional proctor, test coordinator, or site administrator for ACT<sup>®</sup> WorkKeys<sup>®</sup> online testing.

*IMPORTANT! All test staff must have their own account with their own login credentials. Staff are not to share accounts or login information.*

### **Prerequisites**

To perform this task, you must:

- Have your testing realm and login information as previously emailed to you by ACT
- Be assigned the "User Manager" role within Validus VTC

#### **Resources**

We encourage you to visit the **ACT WorkKeys Administration** web page to select from a variety of helpful quick start guides and manuals, including the current *[ACT WorkKeys Administration Manual for Online Testing](http://www.act.org/content/dam/act/unsecured/documents/WorkKeysAdminManualOnlineTestingNational.pdf)*.

Please reference the latest *[WorkKeys Online Technical Specifications](http://www.act.org/content/act/en/products-and-services/workkeys-for-educators/assessments/administration/technical.html)* web page to confirm that your computers (workstations) meet the minimum technical requirements. See the *[TAO User Guide](http://www.act.org/content/dam/act/unsecured/documents/ACTWorkKeysTestDeliverySystem-TAOUserGuide.pdf)* for instructions on how to check for these requirements.

## **Procedure: Setting up an Additional Account for Test Staff**

- 1. While logged into Validus VTC, choose **User Management** from the left-side navigation menu.
- 2. On the right side of the User Management page, select the **Create** button on the gray taskbar.
- 3. On the Create User page, enter all required fields (indicated with an asterisk), then select **Submit** at the bottom of the page.

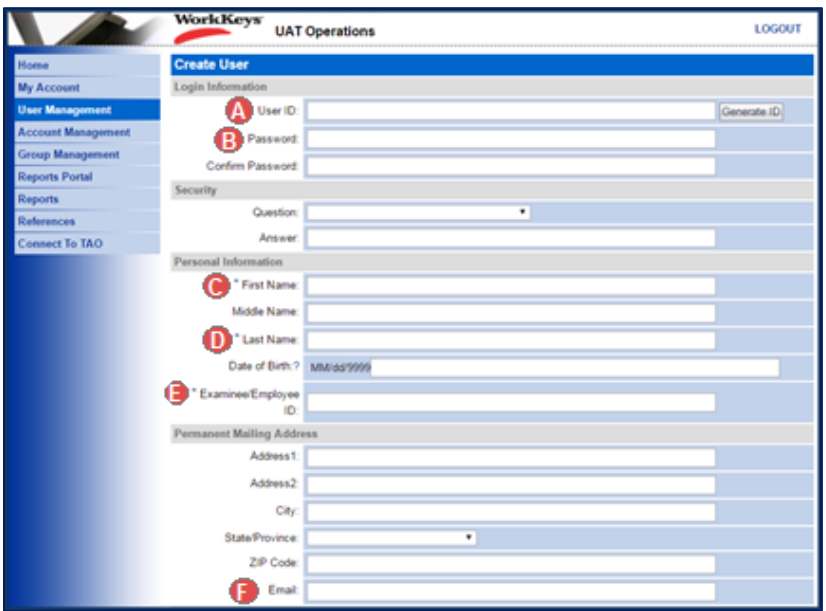

*Note: Depending on the site's realm, other fields than the ones listed below may need to be completed.*

- A. User ID
	- You can select the **Generate ID** button or create a unique User ID.
	- Consider creating a User ID that is easy to remember, such as the individual's last name and first initial of the first name followed by a number.
	- A User ID can be a combination of letters and numbers.
	- Do **not** use the individual's driver's license number, Social Security Number, or any number that contains a portion of their Social Security Number.
	- The User ID must be at least 3 characters.
	- Once a User ID has been entered into the system, it cannot be changed or duplicated. (This applies to the entire Validus system, not just to your site's realm.)
- B. Password (and Confirm Password)
	- The system can automatically generate a password for the individual, but ACT recommends that you create one. The individual can change the password if they desire.
	- The password **must** include letters and at least one number.
	- The password **must** be between 6 and 30 characters.
	- The password is case sensitive.
- C. First Name
- D. Last Name
- E. Examinee/Employee ID
	- This should be a series of numbers unique to the individual. A suggestion would be an employee ID number.
	- Do **not** use the individual's driver's license number, Social Security Number, or any number that contains a portion of his/her Social Security Number.
	- The number can include a maximum of 11 digits.
- F. Email

4. On the Roles tab, check the box next to the role (or roles) appropriate for your staff member's new account access, then **Submit**.

*Note: For additional information on roles, see* [Roles in Validus](http://www.act.org/content/dam/act/unsecured/documents/WorkKeysRoles-Validus.pdf) *or the* [ACT WorkKeys Administration](http://www.act.org/content/dam/act/unsecured/documents/WorkKeysAdminManualOnlineTestingNational.pdf)  [Manual for Online Testing.](http://www.act.org/content/dam/act/unsecured/documents/WorkKeysAdminManualOnlineTestingNational.pdf)

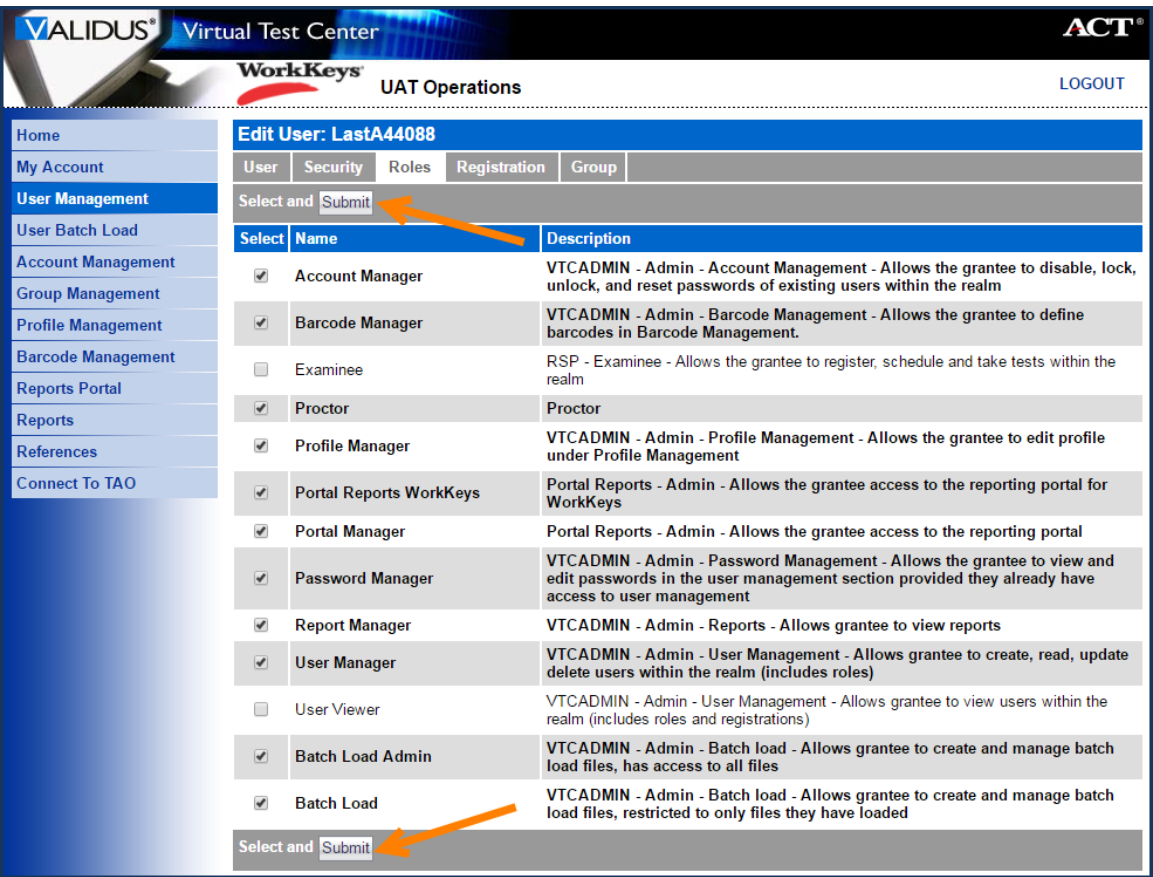

*Result: The new account is now active in the system. You can provide the test staff their new login information, or see the* **[Using Account Management](http://www.act.org/content/dam/act/unsecured/documents/AccountManagement.pdf)** *WorkKeys quick start guide on how to send a reset password email to the user (provided you entered an email address on the Create User page).*